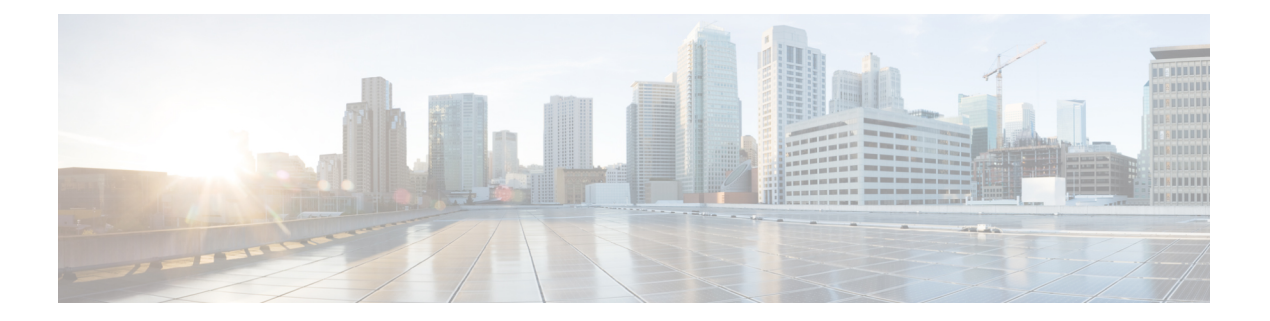

# クローンと **OS** のカスタマイズ

- クローンと OS [のカスタマイズプロセス](#page-1-0) (2 ページ)
- [自動化クローニングと](#page-1-1) OS のカスタマイズ (2 ページ)
- [手動クローニングと](#page-17-0) OS のカスタマイズ (18 ページ)

# <span id="page-1-0"></span>クローンと **OS** のカスタマイズプロセス

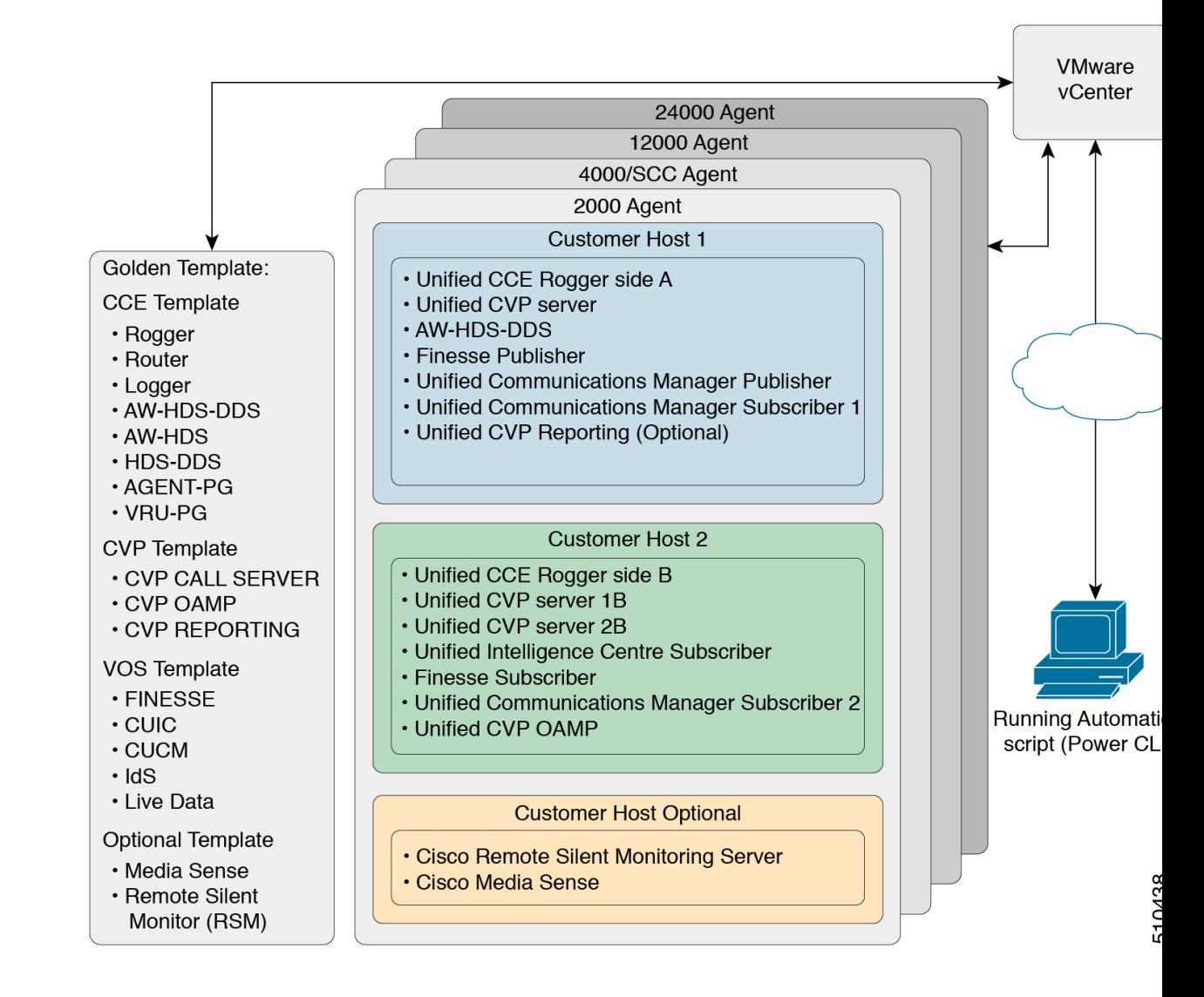

# <span id="page-1-1"></span>自動化クローニングと **OS** のカスタマイズ

次の自動化ソフトウェアおよびダウンロード情報については、[http://www.cisco.com/c/en/us/](http://www.cisco.com/c/en/us/support/unified-communications/hosted-collaboration-solution-contact-center/products-installation-guides-list.html) [support/unified-communications/hosted-collaboration-solution-contact-center/](http://www.cisco.com/c/en/us/support/unified-communications/hosted-collaboration-solution-contact-center/products-installation-guides-list.html) [products-installation-guides-list.html](http://www.cisco.com/c/en/us/support/unified-communications/hosted-collaboration-solution-contact-center/products-installation-guides-list.html) にある『*Cisco HCS for Contact Center*インストールおよびアッ プグレードガイド』の「自動化ソフトウェア」セクションを参照してください。

- GoldenTemplateTool
- PowerCLI
- OVF ツール

• WinImage

## ゴールデンテンプレートを使用した自動化クローニングと **OS** のカス タマイズ

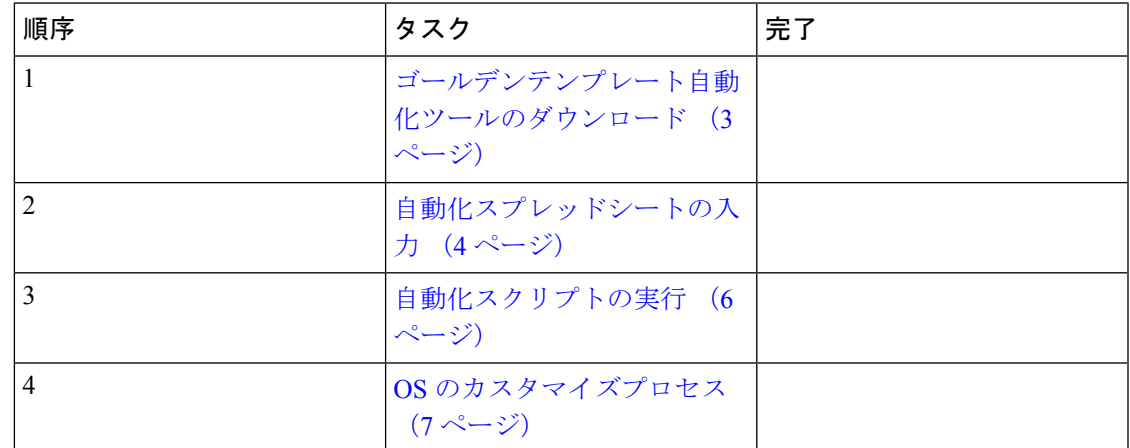

## <span id="page-2-0"></span>ゴールデンテンプレート自動化ツールのダウンロード

ゴールデンテンプレートツールは、ゴールデンテンプレートの自動複製と、カスタマイズされ た仮想マシンのカスタマーインスタンスへの展開に必要です。ゴールデンテンプレートツール をダウンロードして、展開するには、システムの **C:** ドライブのルーツへの [自動化クローニン](#page-1-1) グと OS [のカスタマイズ](#page-1-1) (2 ページ) を参照してください。VMware vSphere PowerCLI を使 用して自動化スクリプトを参照できます。

抽出されたコンテンツには、次のものが含まれます。

- 自動化スプレッドシート、つまりスクリプトへのインターフェイス。
- 5つのスクリプトを含むスクリプトフォルダ。deployVM.PS1ファイルは、プライマリの自 動化スクリプトで、残りの 4 つのスクリプトを呼び出します。
- エクスポート用の自動化スクリプトを実行するまで、*Archive*、*Log*、*OVF*、 *PlatformConfigRepository* および *Report* フォルダは、空です。

#### 図 **<sup>1</sup> :** 自動化ツールのダウンロード

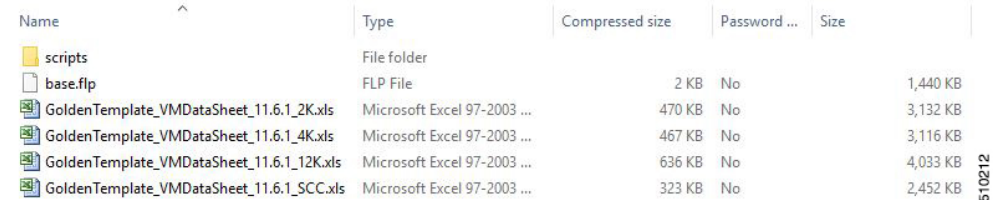

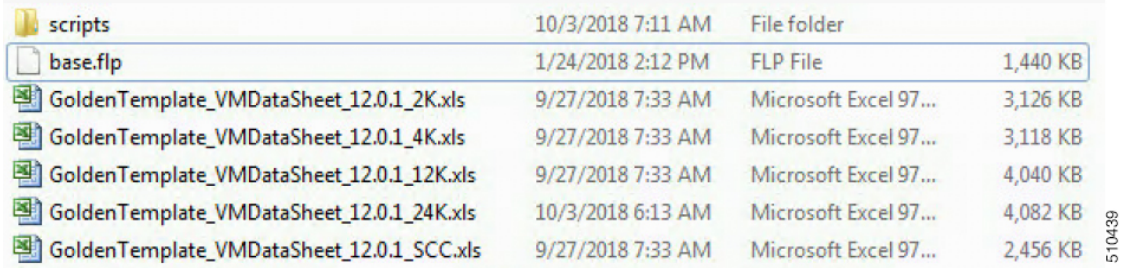

スクリプトの初回実行後は:

- *Archive* には、日付とタイムスタンプとともに保存された自動化スプレッドシートの以前 のバージョンが保持されます。
- *Log* には、保存されたすべてのログファイルが日付とタイムスタンプとともに保存されま す。
- *OVF*では、ツールがエクスポート操作を実行すると、仮想マシンごとにサブフォルダが作 成されます。フォルダは、スプレッドシートの GOLDEN TEMPLATE\_NAME セルから名 前を取得します。これらのフォルダは、お客様の ESXi ホストに仮想マシンをインポート するために使用されます。
- *PlatformConfigRepository* には、ゴールデン テンプレート プロセスの一部として生成され た XML ファイルを保持する 3 つのサブフォルダが入力されます。
- *Report*には、日時の記録とともに保存されたすべての自動化レポートが保持されます。

## <span id="page-3-0"></span>自動化スプレッドシートの入力

クローン作成プロセスの自動化スプレッドシートに記入するには、表に記載されている情報を 入力します。VM 自動化スクリプトを展開では、仮想マシンをカスタマーインスタンスにク ローンするためにこの情報が必要です。

次の表で、各仮想サーバーの値と関連するプロパティに関して説明します。

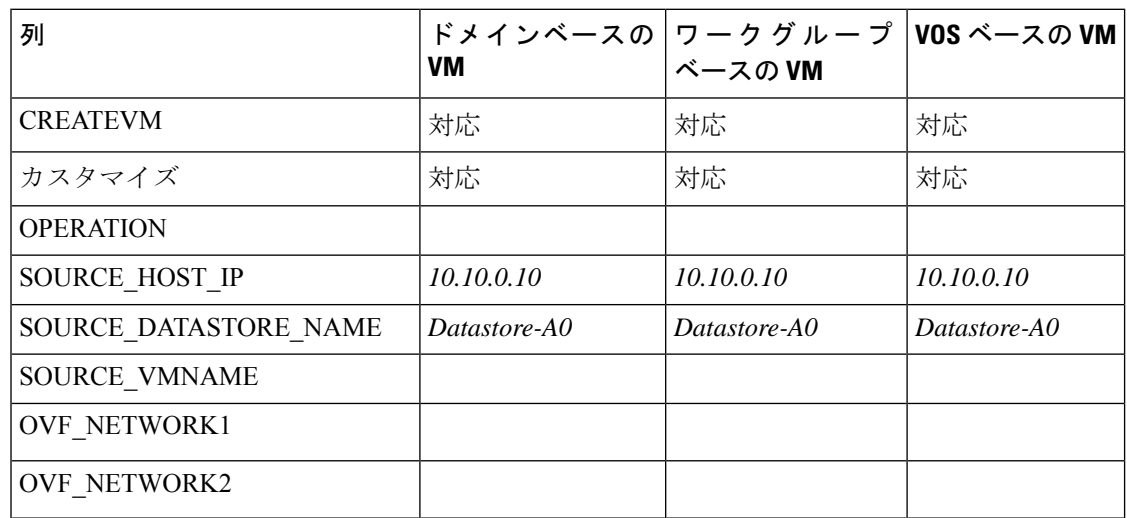

I

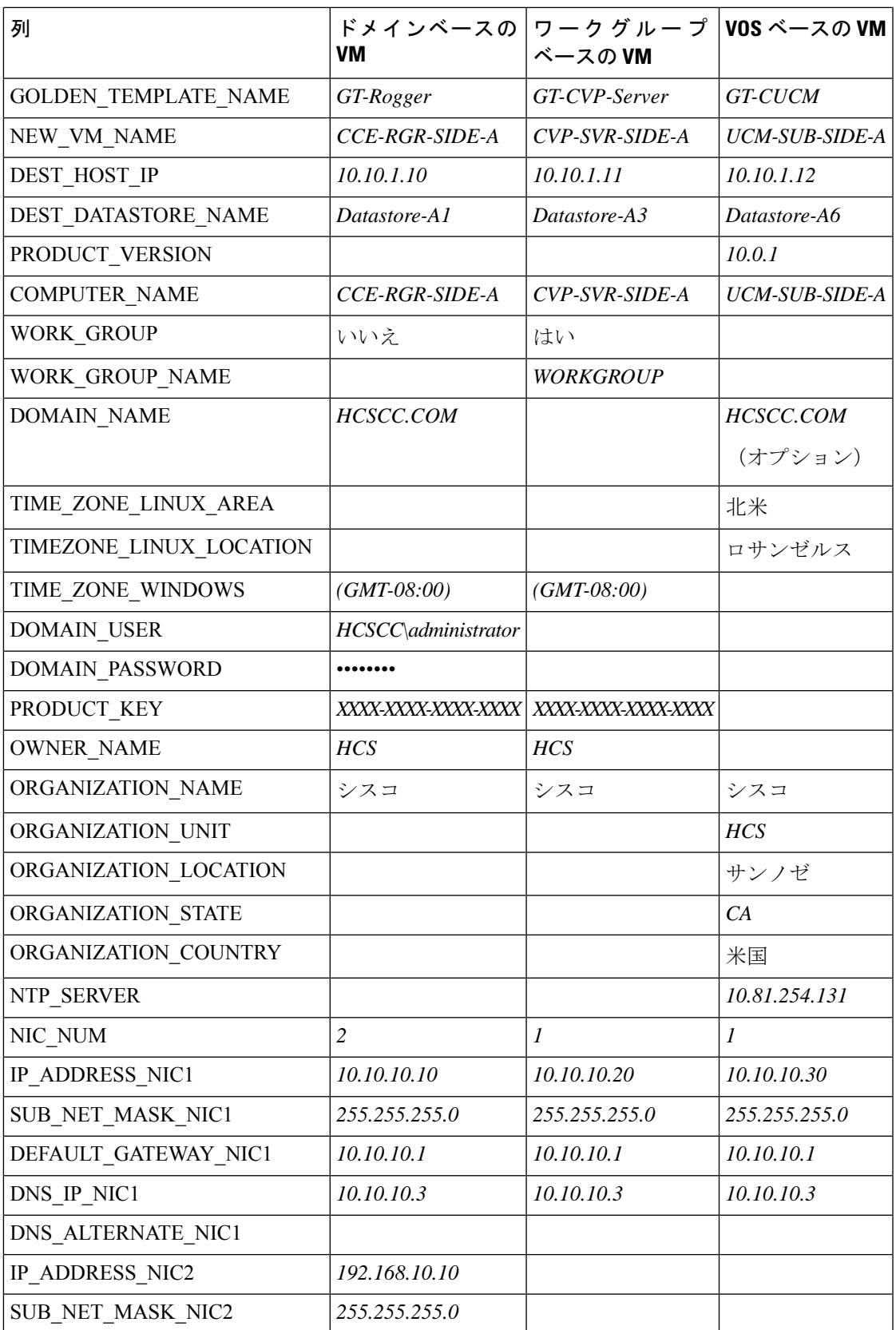

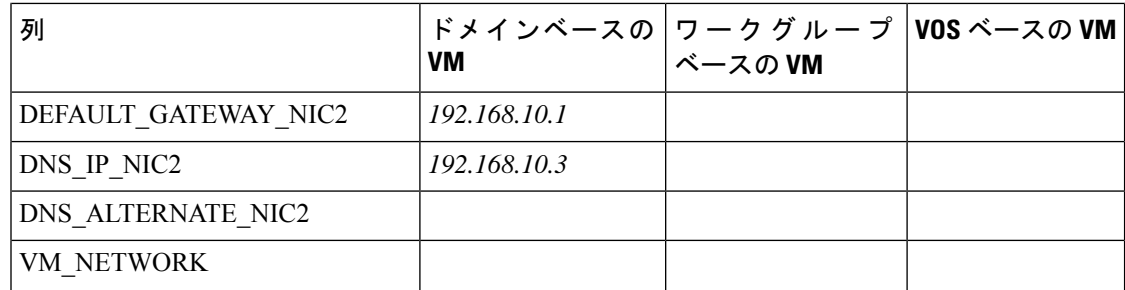

## <span id="page-5-0"></span>自動化スクリプトの実行

#### 始める前に

クライアントコンピュータに VMware vSpherePowerCLI をダウンロードしてインストールしま す。

詳細については、を参照してください。 [自動化クローニングと](#page-1-1) OS のカスタマイズ (2 ペー [ジ\)](#page-1-1)

WinImage (32 ビット) が C:\Program Files (x86)\WinImage にインストールされていることを確 認します。 (注)

任意の VOS VM をインポートし、WinImage のライセンスされていないコピーがある場合は、 各 VOS プラットフォームのポップアップが表示されます。**[OK]** をクリックしてインポートプ ロセスを続行します。 (注)

#### 手順

- ステップ **1** 管理者としてサインインし、**VMware vSphere PowerCLI (32-bit)** アプリケーションを開きま す。
- ステップ **2 get-executionPolicy** コマンドを入力し、制限付き実行ポリシーを決定します。
- ステップ **3** ポリシーが制限されている場合は、**set-executionPolicy**コマンドを入力します。[値を入力(Supply Values)] プロンプトで、**Unrestricted** と入力したら、**Y** と入力します。

ローカルコンピュータで署名されていないスクリプトを実行し、他のユーザから署名されたス クリプトを実行するように実行ポリシーを変更します。

ステップ **4 CD < GoldenTemplate directory>** コマンドを入力します。

ステップ **5** 次のシンタックスを使用して自動化スクリプトを実行します。

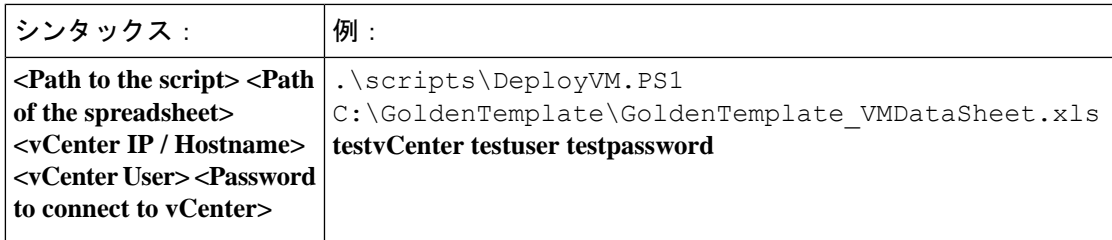

これにより、データを解析および検証するスクリプトが開始され、 GoldenTemplate ディレ クトリにエントリが作成されます。画面に完了率が表示され、[レポート (Report) ]フォル ダにステータスレポートが生成されます。

ステータスレポート内の[ログファイル(LogFile)]リンクをクリックし、エラー状態をデバッ クし、シスコのサポートにお問い合わせください。

図 **2 :** ゴールデ ンテンプレート ツールのステータスレポート

## **Status Report of Golden Template Tool**

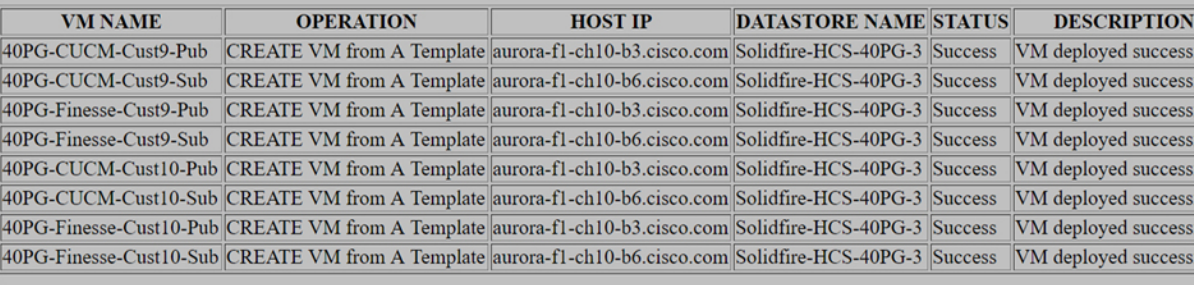

Log File

### 次のタスク

OS [のカスタマイズプロセス](#page-6-0) (7 ページ)

## <span id="page-6-0"></span>**OS** のカスタマイズプロセス

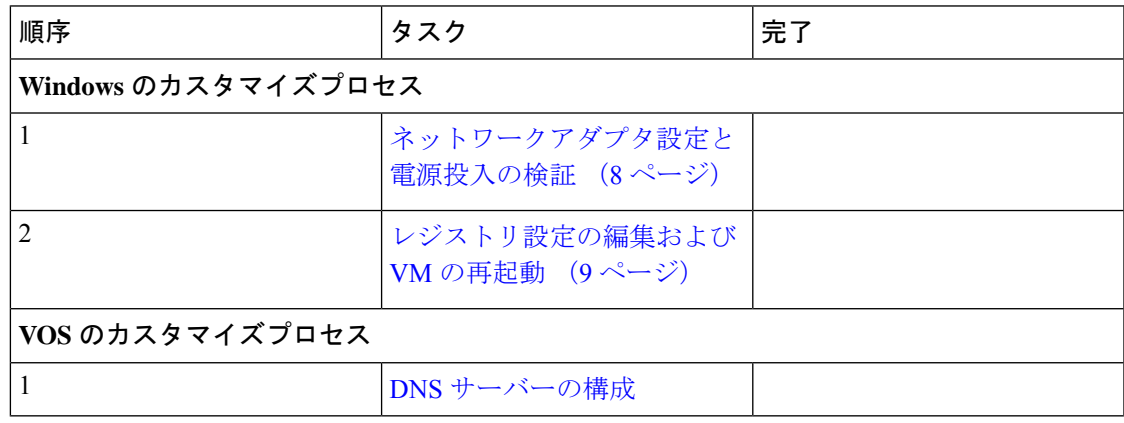

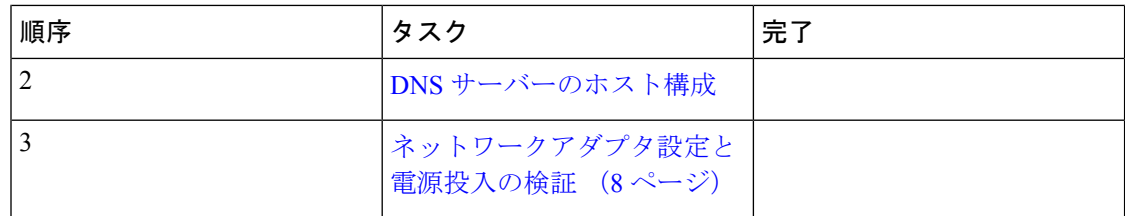

### <span id="page-7-0"></span>ネットワークアダプタ設定と電源投入の検証

すべての Windows VM に対してこの手順を実行します。

手順

- ステップ **1** vSphere クライアントで仮想マシンを選択します。[VM] を右クリックし、**[Edit Settings**(設定 の編集)**]** を選択します。
- ステップ **2 [**ハードウェア(**Hardware**)**]** タブで各ネットワークアダプタを選択します。[デバイスの状態 (DeviceStatus)] グループの **[**電源投入時に接続(**Connect atpower on**)**]** がオンになっている ことを確認します。
- ステップ **3** 仮想マシンの電源をオンにします。
	- Ctrl + Alt + Delete は押さないでください。電源投入後に Ctrl + Alt + Delete を押した場 合、カスタマイズは反映されません。手動でカスタマイズを完了する必要がありま す。 重要
- ステップ **4** VM が再起動し、カスタマイズを適用するまで待ちます。この処理に 5 ~ 10 分かかることが あります。

電源投入時の Ctrl+Alt+Del の押下からの回復

[ネットワークアダプタ設定の検証 (Validate Network Adapter Settings) ]および[電源オン (Power On)] は、カスタマイズプロセスを初期化します。電源投入後に、**Ctrl-Alt-Delete** を押すこと を要求されますが、これを押すとカスタマイゼーションが反映されなくなります。よって、 **Ctrl-Alt-Del**は押さないでください。誤って**Ctrl-Alt-Del**を押した場合は、以下のオプションを 使用してカスタマイゼーションを復元してください。

#### 手順

- ステップ1 C:/GoldenTemplateTool/Archive から GoldenTemplate VMDataSheet.xls を取得します。
- ステップ2 GoldenTemplate VMDataSheet.xls コピーし、C:/GoldenTemplateTool に貼り付けます。
- ステップ3 GoldenTemplate VMDataSheet.xls で、再展開が必要な行を除き、CREATEVM 列のすべての行 で、**[**いいえ(**No**)**]** を選択します。
- ステップ **4** もしくは、VM に対して手動でデータを入力します。

#### <span id="page-8-0"></span>レジストリ設定の編集および **VM** の再起動

すべての Windows VM に対してこの手順を実行します。

手順

- ステップ **1 [**スタート(**Start**)**]** > **[**すべてのプログラム(**All Programs**)**]** > **[**管理ツール(**Administrative Tools**)**]** > **[**コンピュータマネージャ(**Computer Management**)**]** の順に選択します。
- ステップ **2** 左パネルで、**[**コンピュータ管理(ローカル)(**Computer Management (Local)**)**]** > **[**システム ツール(**System Tools**)**]** > **[**ローカルユーザーとグループ(**Local Users and Groups**)**]** > **[**ユー ザー(**Users**)**]** の順に選択します。
- ステップ **3** 右側のパネルで、[管理者(Administrator)] を右クリックし、**[**パスワードの設定(**Set Password**)**]** を選択します。
- ステップ **4** 警告メッセージで **[**続行(**Proceed**)**]** をクリックし、新規パスワードを入力します。
- ステップ **5** [OK] をクリックします。
- ステップ **6 [**スタート(**Start**)**]** > **[**実行(**Run**)**]** > **[Regedit]** の順に選択し、Registry Editor にアクセスしま す。
- ステップ **7 [HKEY\_LOCAL\_MACHINE]** > **[**ソフトウェア(**SOFTWARE**)**]** > **[Microsoft]** > **[Windows NT]** > **[**現在のバージョン(**Current Version**)**]** > **[Winlogon]** の順に選択します。
	- a) **[AutoAdminLogon]** を **0** に設定します。
	- b) **DefaultDomainName** と **DefaultUserName** のキーが存在する場合は、これらキーを削除し ます。
- ステップ **8** マシンを再起動します。マシンがドメインに存在する場合は、ドメインにログインします。
- ステップ **9 NET TIME /DOMAIN:<domain>** コマンドを入力し、時間をドメインコントローラと同期しま す。

## **OVF** を使用した自動化クローニングと **OS** のカスタマイズ

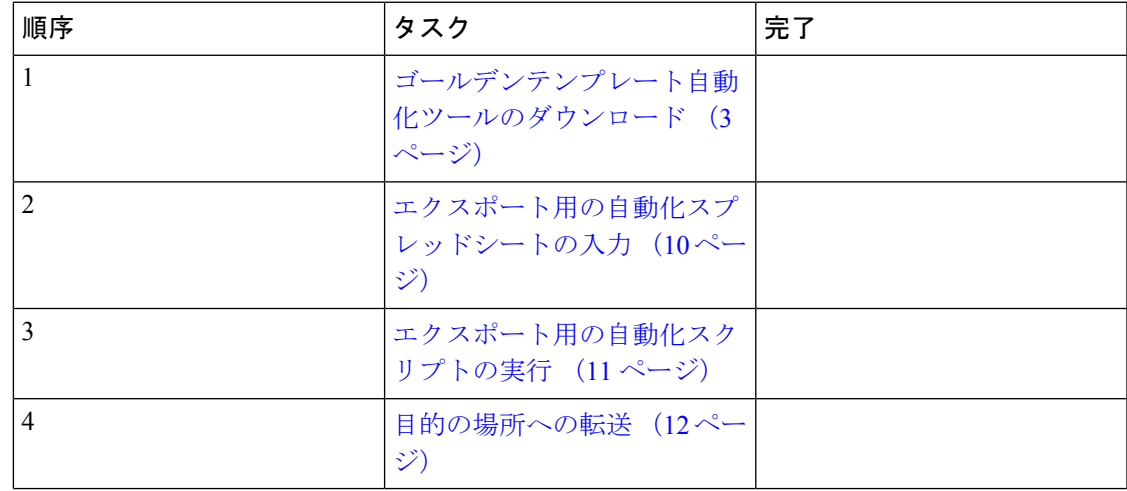

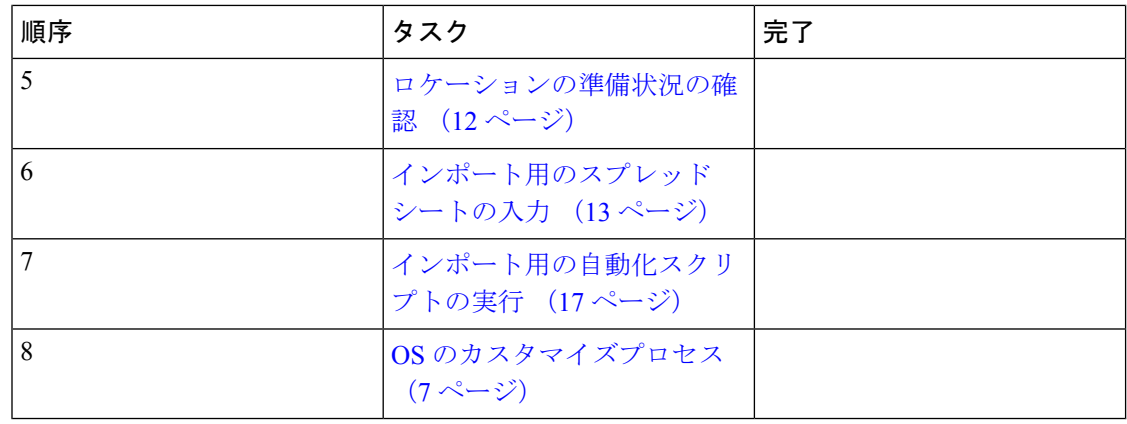

## <span id="page-9-0"></span>エクスポート用の自動化スプレッドシートの入力

### 前提条件:

エクスポートプロセスの前に、VM にエクスポートするネットワークアダプタが 1 つしかない ことを確認します。

エクスポートする自動化スプレッドシートを入力したら、エクスポート自動化スクリプトが列 のみを入力して、エクスポート自動化スクリプトが、 GoldenTemplate のサブフォルダである *OVF* にエクスポート *OVF* をエクスポートできるようにします。

#### 表 **<sup>1</sup> :** エクスポート用の自動化スプレッドシートに必要な列

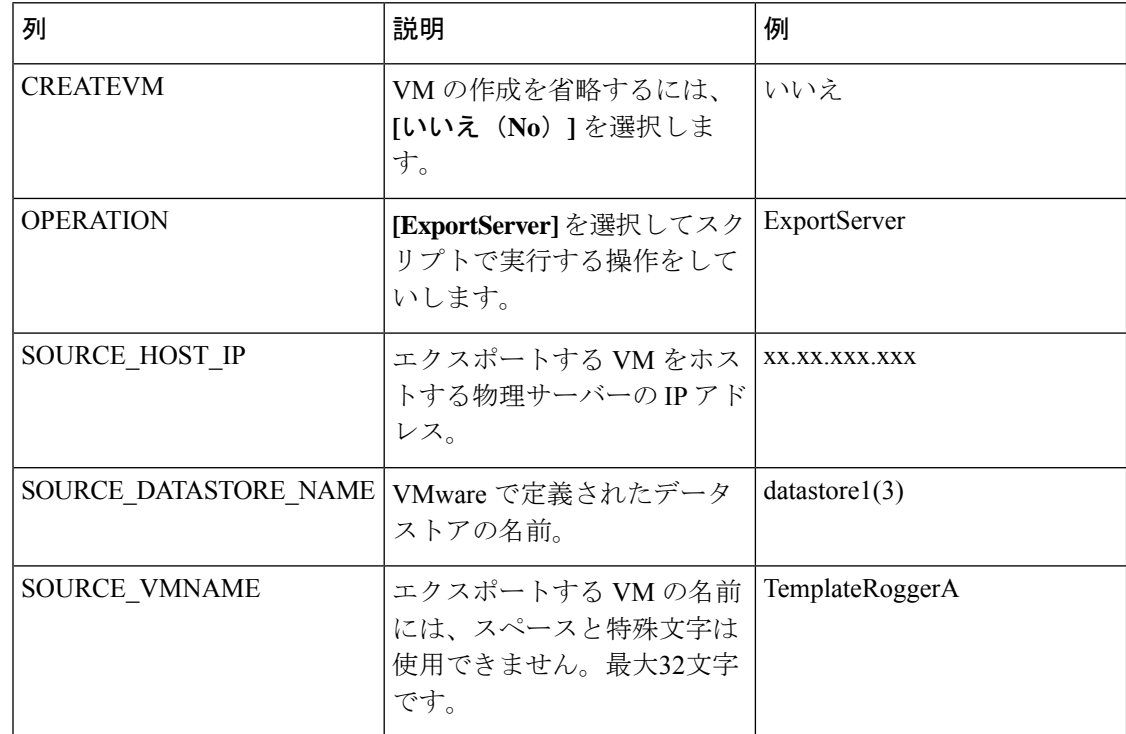

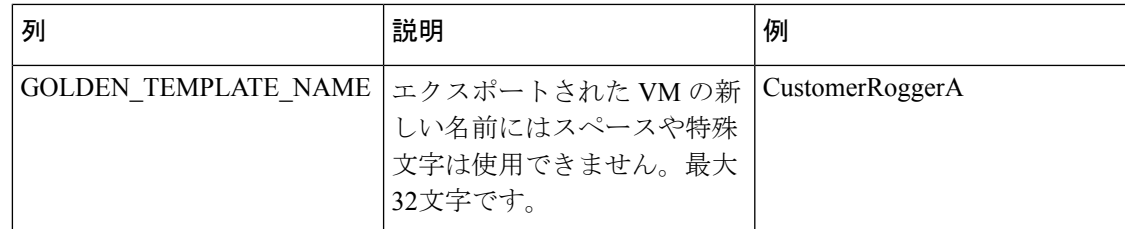

その他すべての列は空白のままにします。

## <span id="page-10-0"></span>エクスポート用の自動化スクリプトの実行

エクスポートスクリプトは、エクスポートスプレッドシートのデータを処理し、必要なフィー ルドが正しい形式かどうかを検証します。

スクリプトにより、目的の場所に OVF をインポートできるフォルダが作成されます。

(注) GoldenTemplate ディレクトリからスクリプトを実行します。

始める前に

クライアントコンピュータに VMware vSpherePowerCLI をダウンロードしてインストールしま す。

詳細については、を参照してください。 [自動化クローニングと](#page-1-1) OS のカスタマイズ (2 ペー [ジ\)](#page-1-1)

手順

- ステップ **1 VMware vSphere PowerCLI**(**32** ビット)を管理者として起動します。
- ステップ **2 get-executionPolicy** コマンドを入力して、制限付き実行ポリシーが有効にするか、無効 にするかを決定します。
- ステップ **3** ポリシーが制限されている場合は、**set-executionPolicy**コマンドを入力します。[値の入 力(Supply Values)]プロンプトで、「**Unrestricted**」と入力します。次に、「**Y**」と入力し ます。これにより、実行ポリシーが変更され、ローカルコンピュータで作成した未署名のスク リプトと他のユーザーからの署名済みスクリプトを実行できるようになります。
- ステップ **4 cd < GoldenTemplate directory>** コマンドを入力します。

ステップ **5** 次のシンタックスを使用して、自動化スクリプトを実行するコマンドを入力します。

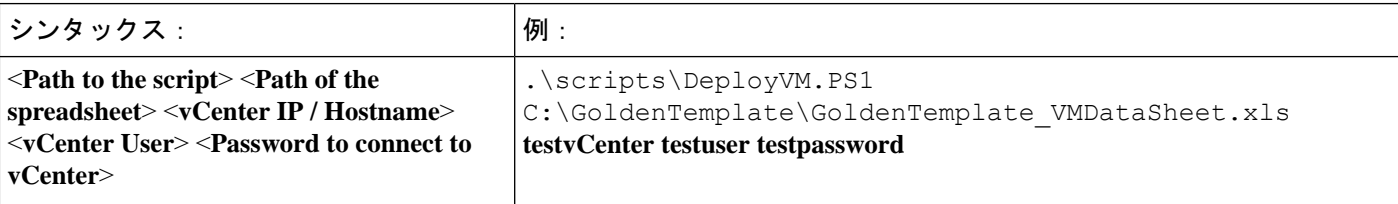

これにより、データを解析、検証し、GoldenTemplate ディレクトリの OVF フォルダにエン トリを作成するスクリプトが開始されます。

エラーが発生してもスクリプトは実行されます。エラーが画面に表示され、ログファイルに保 存されます。

このタスクが完了するまで、数時間かかります。

スクリプトが完了すると、Reportフォルダにステータスレポートが生成されます。ステータ スレポートには、ログファイルへのリンクがあります。このファイルを参照して、エラー状態 をデバッグし、シスコのサポートにお問い合わせください。

図 **3 :** ゴールデ ンテンプレート ツールのステータスレポート

## **Status Report of Golden Template Tool**

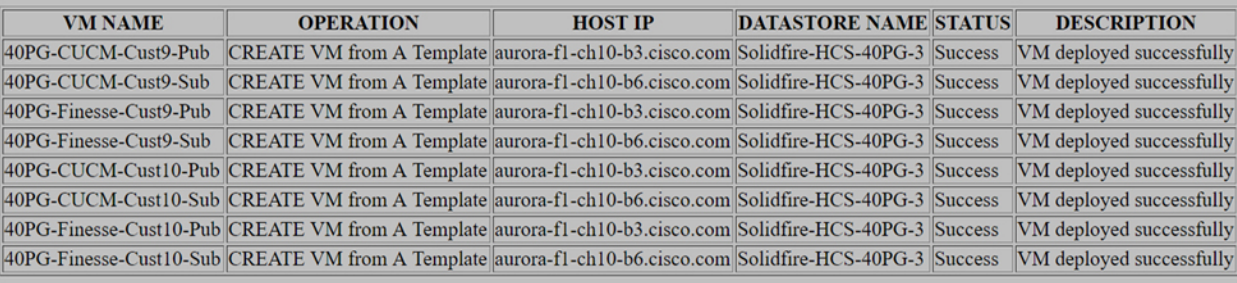

**Log File** 

### <span id="page-11-0"></span>目的の場所への転送

エクスポートプロセスが正常に完了したら、*OVF* ファイルを任意の場所に転送できます。

また、 GoldenTemplate ディレクトリを USB デバイスに転送することもできます。

この場合は、インポートスプレッドシートに入力し、USBドライブからインポートスクリプト を実行します。 (注)

### <span id="page-11-1"></span>ロケーションの準備状況の確認

インポートスプレッドシートを完成させ、インポートスクリプトを実行する前に、環境を次の ように設定する必要があります。

- ESXihost または vCenter
- データストア

## <span id="page-12-0"></span>インポート用のスプレッドシートの入力

インポート用の自動化スプレッドシートに入力するには、次の表に示す情報を使用します。イ ンポート自動化スクリプトでは、目的の ESXi ホストに仮想マシンをインポートするためにこ の情報が必要です。

次の表で、各仮想サーバーの値と関連するプロパティに関して説明します。

表 **2 :** インポート用自動化スプレッドシート列の入力

| 列                     | 説明                                                           | 例               |
|-----------------------|--------------------------------------------------------------|-----------------|
| <b>CREATEVM</b>       | [はい (Yes) 1をクリックする<br>と、VMを作成します。                            | はい              |
|                       | [いいえ (No) ]をクリックす<br>ると、テンプレートを作成し<br>ます。                    |                 |
| <b>OPERATION</b>      | ImportServer を選択します。                                         | ImportServer    |
| カスタマイズ                | [はい (Yes) ]を選択すると、<br>インポート済みサーバーにス<br>プレッドシートの値を適用で<br>きます。 | はい              |
|                       | スプレッドシート入力時に値<br>が無い場合は、[いいえ (No) ]<br>を選択します。               |                 |
|                       | 値がある場合で、「いいえ<br>(No) ] を選択すると、値は<br>適用されません。                 |                 |
| SOURCE_HOST_IP        | 空欄のまま                                                        | 空欄のまま           |
| SOURCE DATASTORE NAME | 空欄のまま                                                        | 空欄のまま           |
| SOURCE VMNAME         | ブランクのままにします。                                                 | ブランクのままにします。    |
| GOLDEN TEMPLATE NAME  | OVF サブフォルダにあるエク<br>スポートされたゴールデンテ<br>ンプレートの名前を入力しま<br>す。      | GTCS-1A         |
| NEW VM NAME           | 新しい VM の名前。スペース<br>や特殊文字は使用できませ<br>ん。最大32文字です。               | CustomerRoggerA |
| DEST HOST IP          | 新しい VM の ESXi ホストの<br>IPアドレスまたはDNS名。                         | XX.XX.XXX.XXX   |

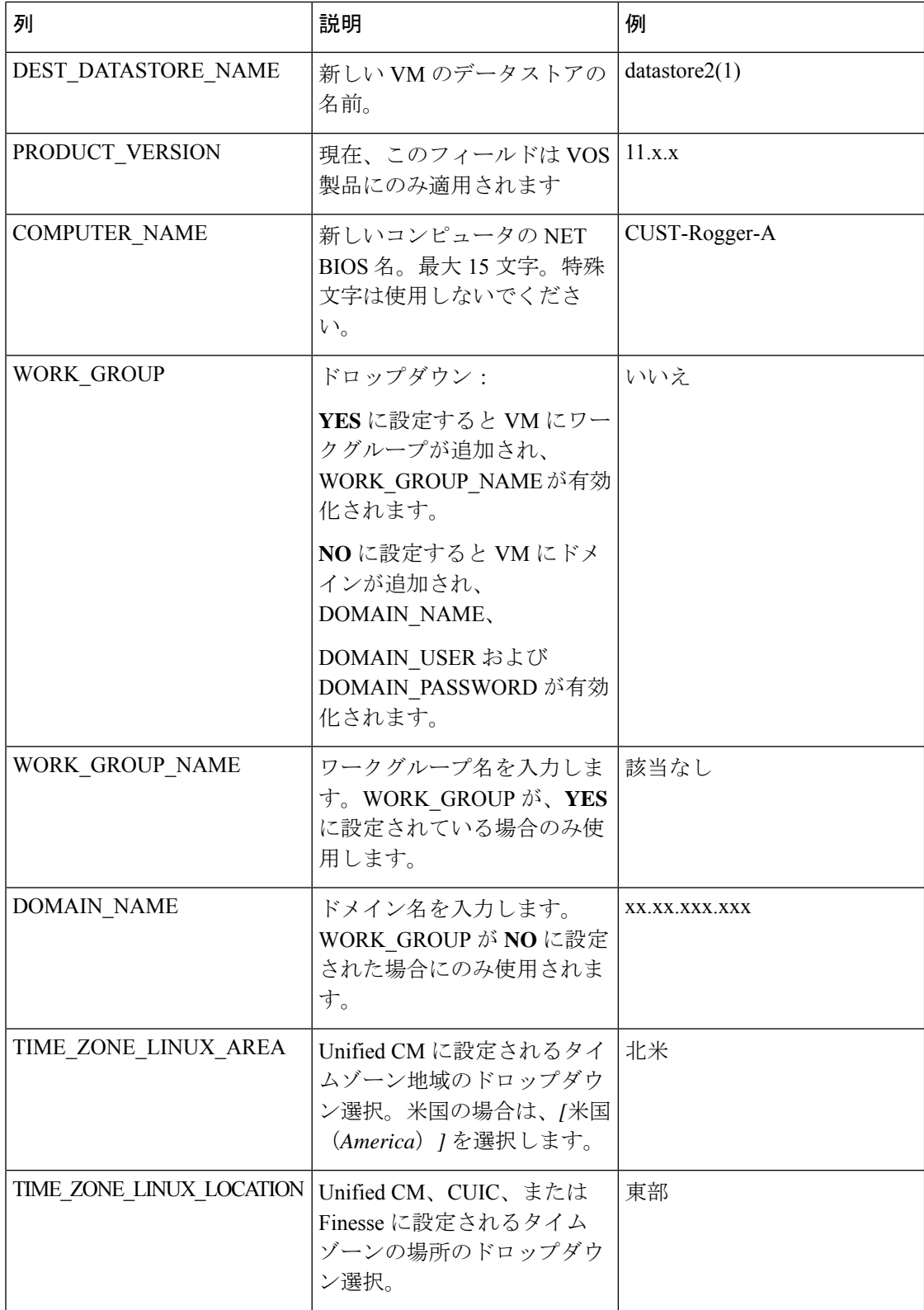

Ι

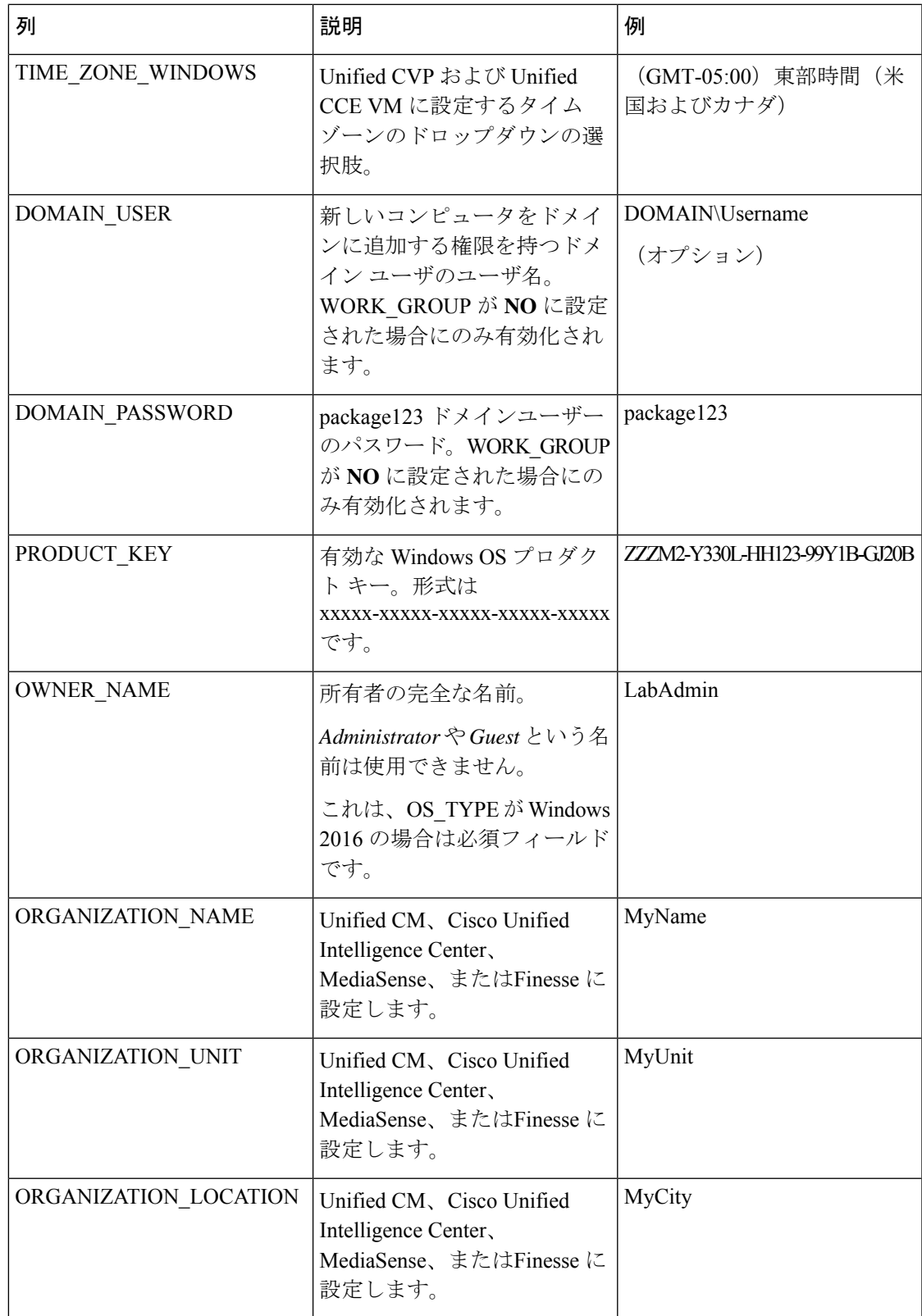

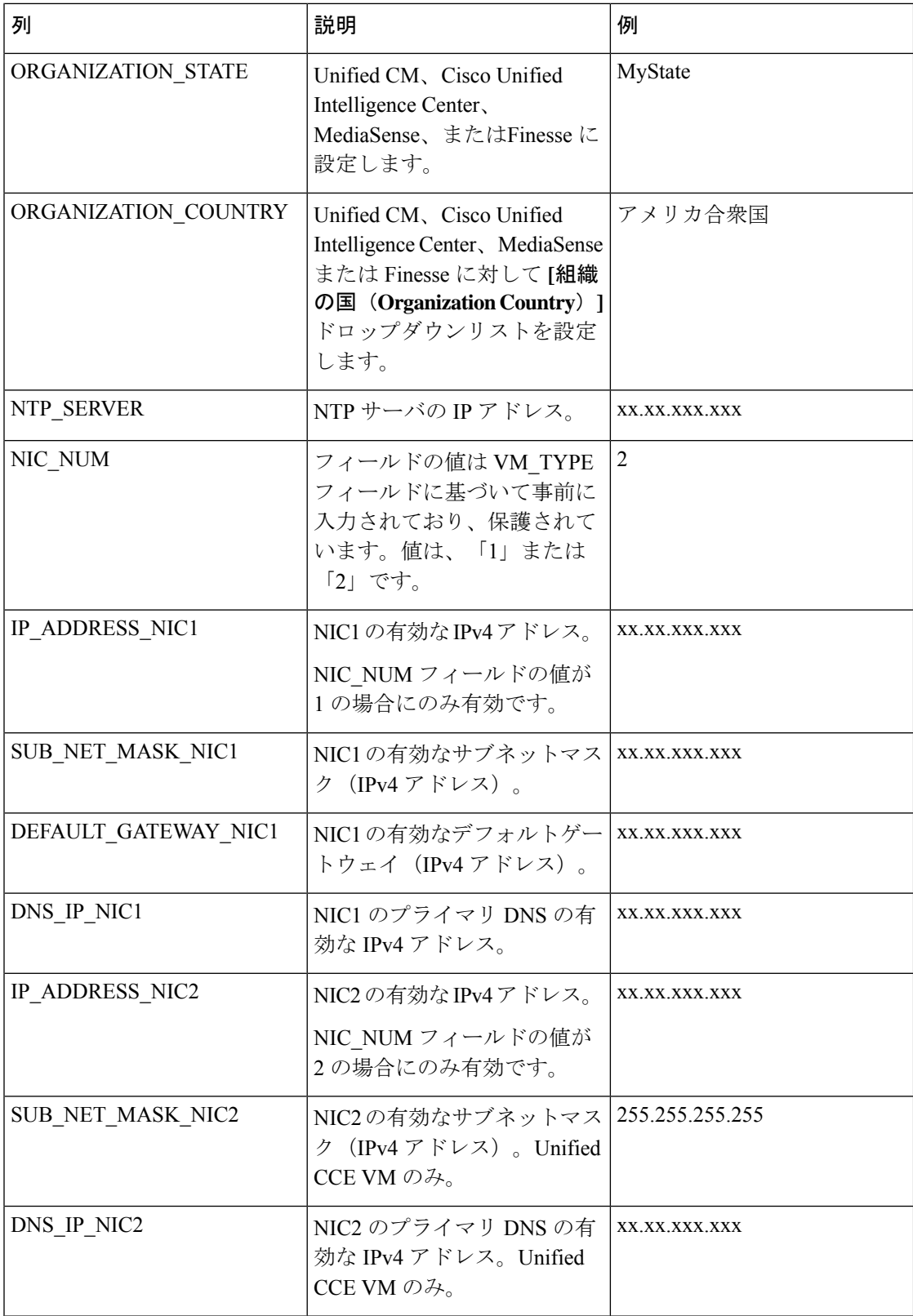

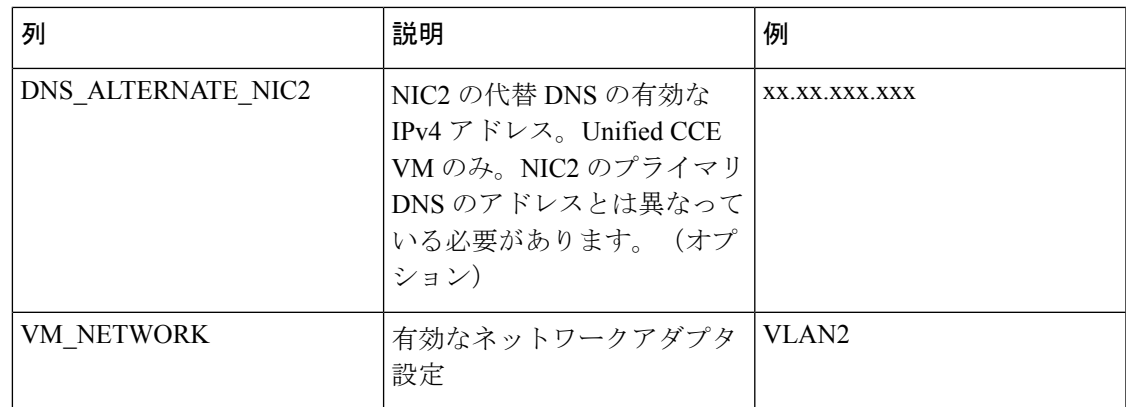

## <span id="page-16-0"></span>インポート用の自動化スクリプトの実行

スクリプトは、スプレッドシートの値を仮想マシンに適用できるように、OVFファイルをイン ポートしてテンプレートに変換します。

任意の VOS VM をインポートし、WinImage の違法コピーがある場合は、各 VOS のプラット フォームにポップアップダイアログが表示されます。**[OK]** をクリックしてインポートプロセ スを続行します。 (注)

### 手順

- ステップ **1 VMware vSphere PowerCLI**(**32** ビット)を管理者として起動します。
- ステップ **2 get-executionPolicy** コマンドを入力して、制限付き実行ポリシーが有効にするか、無効 にするかを決定します。
- ステップ **3** ポリシーが制限されている場合は、**set-executionPolicy**コマンドを入力します。[値の入 力(Supply Values)]プロンプトで、「**Unrestricted**」と入力します。次に、「**Y**」と入力し ます。これにより、実行ポリシーが変更され、ローカルコンピュータで作成した未署名のスク リプトと、他のユーザーからの署名済みスクリプトを実行できるようになります。
- ステップ **4 cd < GoldenTemplate directory>** コマンドを入力します。

ステップ **5** 次のシンタックスを使用して、自動化スクリプトを実行するコマンドを入力します。

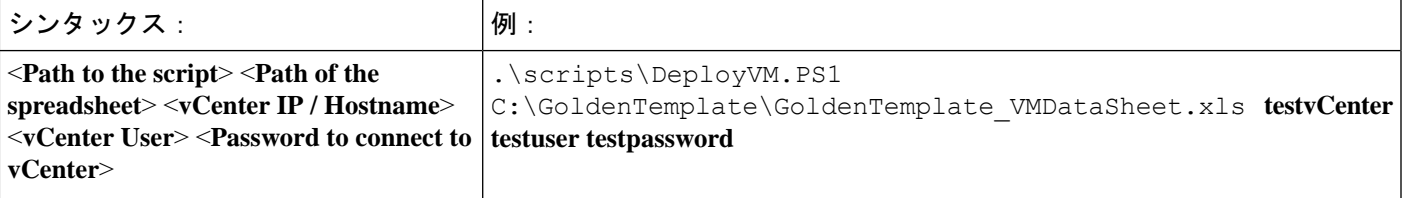

これにより、データを解析し、データを検証し、GoldenTemplate ディレクトリの OVF フォ ルダから OS レベルのカスタマイズを使用して仮想マシンを展開するスクリプトが開始されま す。画面に完了率が表示されます。

510047

エラーが発生してもスクリプトは実行されます。エラーが画面に表示され、ログファイルに保 存されます。

このタスクが完了するまで、数時間かかります。

スクリプトが完了すると、Reportフォルダにステータスレポートが生成されます。ステータ スレポートには、ログファイルへのリンクがあります。このファイルを参照して、エラー状態 をデバッグし、シスコのサポートにお問い合わせください。

図 **<sup>4</sup> :** ゴールデ ンテンプレート ツールのステータスレポート

## **Status Report of Golden Template Tool**

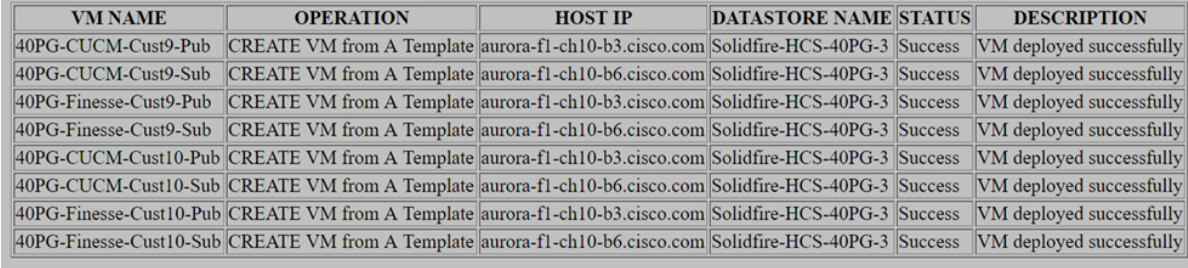

Log File

# <span id="page-17-0"></span>手動クローニングと **OS** のカスタマイズ

- Windows [ベースのコンポーネントのカスタマイズファイルの作成](#page-17-1) (18 ページ)
- [ゴールデンテンプレートから仮想マシンを展開](#page-18-0) (19 ページ)
- VOS [製品仮想マシンの応答ファイル生成](#page-19-0) (20 ページ)
- [仮想マシンに応答ファイルをコピー](#page-21-0) (22 ページ)

## <span id="page-17-1"></span>**Windows** ベースのコンポーネントのカスタマイズファイルの作成

Windowsベースのコンポーネントのカスタマイズファイルを作成するには、以下の手順を実行 します。

手順

- ステップ1 VMware vSphere クライアントで、[表示 (View) ] > [管理 (Management) ] > [カスタマイズ仕 様マネージャ (Customization Specification Manager) ]の順に選択します。
- ステップ **2** [New] をクリックします。
- ステップ **3** 新しいカスタマイズ仕様ページで、新しいカスタマイズ仕様を入力します。
	- a) [対象仮想マシンOS (Target Virtual Machine OS)] メニューから [Windows] を選択します。
- b) [カスタマイズ仕様情報(Customization Specification Information)]で、仕様の名前とオプ ションの説明を入力たら、**[**次へ(**Next**)**]** をクリックします。
- ステップ **4** 登録情報ページで、ゲストオペレーティングシステムのこのコピーの登録情報を指定します。 仮想マシンの所有者名と組織を入力したら、**[**次へ(**Next**)**]** をクリックします。
- ステップ **5** コンピュータ名ページで、ネットワーク上のこの仮想マシンを識別する最適なコンピュータ名 オプションをクリックします。
- ステップ **6** Windowsライセンスページで、次のゲストオペレーティングシステムのWindowsライセンス情 報を指定します。
	- a) 製品のボリュームライセンスキーを入力します。
	- b) **[**サーバーライセンス情報を含める(**Include Server License information**)**]**(サーバー ゲス ト オペレーティング システムをカスタマイズするために必要)をオンにします。
	- c) **[**サーバーごと(**Per server**)**]**をクリックして、サーバーライセンスモードを指定します。 サーバーが受け入れる接続の最大数として 5 を入力します。**[**次へ(**Next**)**]** をクリックし ます。
- ステップ **7** 管理者パスワードページで、管理者アカウントのパスワードを入力し、パスワードを再入力し て確認します。**[**次へ(**Next**)**]** をクリックします。
- ステップ **8** タイムゾーンページで、仮想マシンのタイムゾーンを選択し、**[**次へ(**Next**)**]**をクリックしま す。
- ステップ **9** 一度実行ページで、**[**次へ(**Next**)**]** をクリックします。
- ステップ **10** ネットワークページで、ゲスト オペレーティング システムに適用するネットワーク設定のタ イプを選択し、**[**次へ(**Next**)**]** をクリックします。
	- a) 標準設定では、vCenterサーバーはDHCPサーバーからすべてのネットワークインターフェ イスを構成できます。
	- b) カスタム設定では、ネットワーク設定を手動で構成する必要があります
- ステップ **11** ワークグループまたはドメインページで、[Windowsサーバードメイン(WindowsServerDomain)] をクリックし、指定したドメインにコンピュータを追加する権限を持つユーザーアカウントの 接続先ドメイン、ユーザー名、およびパスワードを入力します。
- ステップ12 オペレーティングシステムオプションページで、「新規セキュリティID (SID) の生成 (Generate New Security ID(SID))] をオンにして新しいセキュリティ ID を生成し、**[**次へ(**Next**)**]** を クリックします。
- <span id="page-18-0"></span>ステップ **13** 完了可能ページで、カスタマイズファイルのサマリーを見直したら、**[**完了(**Finish**)**]**をクリッ クします。

## ゴールデンテンプレートから仮想マシンを展開

ゴールデンテンプレートから仮想マシンを展開するには、以下の手順を実行します。展開チェッ クリストを使用して、展開のホスト、IP アドレス、および SAN の場所を記録します。

#### 手順

- **ステップ1** テンプレートを右クリックし、このテンプレートで[仮想マシンの展開(Deploy Virtual Machine)] を選択します。
- ステップ **2** 仮想マシン名を入力し、場所を選択したら、**[**次へ(**Next**)**]** をクリックします。
- ステップ **3** ホスト/クラスタページで、テンプレートを保存するホストを指定します。ホスト/クラスタが 有効であることを確認します。[次へ(Next)] をクリックします。
- ステップ **4** [詳細設定(Advanced)] をクリックします。展開する Contact Center コンポーネントの Cisco HCS for CC に準拠する仮想マシンに対して有効なデータストアを指定します。
- ステップ5 [次へ (Next) ] をクリックします。
- ステップ **6** インストールするコンポーネントのデータストア RAID レベルが、導入モデルの SAN 構成の テーブルで指定された条件に準拠していることを確認します。
- ステップ **7 [Thick provisioned Lazy Zeroed]** をクリックして、仮想ディスクに一定量のストレージスペー スを割り当てます。[次へ (Next) ] をクリックします。
- ステップ **8** 既存のカスタマイズ仕様を使用して**[**カスタマイズ(**Customize**)**]**をクリックし、**[**次へ(**Next**)**]** をクリックします。
- ステップ9 「テンプレート用カスタマイズファイル (Customization File for the Template)] で作成したカス タマイズファイルを選択します。
- ステップ **10** 新しい仮想マシンの設定を見直します。**[**完了(**Finish**)**]** をクリックします。

## <span id="page-19-0"></span>**VOS** 製品仮想マシンの応答ファイル生成

VOS 製品仮想マシンの応答ファイルを生成するには、以下の手順を実行します。

#### 手順

- ステップ1 http://www.cisco.com/web/cuc afg/index.html のリンクを開きます。
- ステップ2 以下のクラスタ全体パラメータを構成します。
	- a) [ハードウェア (Hardware)] で、[プライマリノードのインストール先仮想マシン (Virtual Machine for Primary Node Installed On) | を選択します。
	- b) [製品(Product)] で、製品名と製品バージョンを選択します。
	- c) [管理者のログイン情報(Administrator credentials)] で、管理者のユーザー名とパスワード を入力し、パスワードを確認します。
	- d) [セキュリティパスワード(SecurityPassword)]で、パスワードを入力し、パスワードを確 認します。
	- e) [アプリケーションユーザーログイン情報(Application user credentials)] で、アプリケー ションユーザー名とパスワードを入力し、パスワードを確認します。

すべてのノードで、同じシステムアプリケーションまたは管理者ログイン情報を使用しま す。

- f) [証明書情報(Certificate information)] で、Unified CM および Unified Intelligence Center の 組織名、ユニット、場所、都道府県、国を入力します。
- g) [SMTP] で、**[SMTP**ホストの構成(**Configure SMTP host**)**]** ボックスをオンにし、SMTP の場所を入力します。
- ステップ **3** 次のプライマリ ノード パラメータを構成します。
	- a) [NICインターフェイス設定(NIC Interface Settings)] で、**[**自動ネゴシエーションを使用す る(**Use Auto Negotiation**)**]** チェックボックスをオンにします。
		- (注) MTU 設定は変更しないでください。
	- b) [ネットワーク情報(Network Information)] で、IP アドレス、ホスト名、IP マスク、およ びゲートウェイ情報を入力します。

**[IP**アドレス解決に**DHCP**を使用する(**Use DHCP for IP Address Resolution**)**]** オプション は選択しないでください。

- c) [DNS] で、**[**クライアント**DNS**の構成(**Configure Client DNS**)**]** オプションを選択し、プラ イマリ DNS IP と DNS 名を入力します。
- d) [タイムゾーン(Timezone)] で、**[**プライマリタイムゾーン設定を使用する(**Use Primary Time Zone Settings**)**]** オプションを選択します。
- e) [ネットワークタイムプロトコル(Network Time Protocol)] で、**[**ネットワークタイムプロ トコルを使用する(**Use NetworkTimeProtocol**)**]**をオンにし、少なくとも1台の外部NTP サーバーに対して IP アドレス、NTP サーバー名、またはNTP サーバープール名を入力し ます。
- ステップ **4** 次のセカンダリノードパラメータを構成します。
	- a) [NICインターフェイス設定(NIC Interface Settings)] で、**[**自動ネゴシエーションを使用す る(**Use Auto Negotiation**)**]** チェックボックスをオンにします。
		- (注) MTU 設定は変更しないでください。
	- b) [ネットワーク情報(Network Information)] で、IP アドレス、ホスト名、IP マスク、およ びゲートウェイ情報を入力します。

**[IP**アドレス解決に**DHCP**を使用する(**Use DHCP for IP Address Resolution**)**]** オプション は選択しないでください。

- c) [DNS] で、**[**クライアント**DNS**の構成(**Configure Client DNS**)**]** オプションを選択し、プラ イマリ DNS IP と DNS 名を入力します。
- d) [タイムゾーン(Timezone)] で、**[**プライマリタイムゾーン設定を使用する(**Use Primary Time Zone Settings**)**]** をオンにします。
- e) [セカンダリノードの一覧(List of Secondary Nodes)]で、**[**セカンダリノードの追加(**Add Secondary Node**)**]** をクリックします。
- ステップ **5 [**応答ファイルとライセンス**MAC**の生成(**Generate Answer files & License MAC**)**]** をクリック し、Publisher と 1 つ目の Subscriber に対して応用ファイルをダウンロードします。

Unified CM の場合は、2 つ目の Subscriber に対する応答ファイルが必要な場合は、応 答ファイルジェネレータ Web ページを閉じて開き、Publisher と 2 つ目の Subscriber の 詳細を入力します。1 つ目の Subscriber と一緒に Publisher ファイルをすでにダウン ロードしているので、2つ目のSubscriberの応答ファイルのみをダウンロードします。 (注)

ステップ **6** VM に応答ファイルをマウントには、セクションに記載されている手順を実行します。

## <span id="page-21-0"></span>仮想マシンに応答ファイルをコピー

ゴールデンテンプレート自動化ツールは、無人インストール用の応答ファイルを生成します。 各応答ファイルは、*C:\GoldenTemplateTool\_lO\PlatformConfigRepository* ディレクトリにコピー されます。これらの応答ファイルはフロッピーディスクファイル形式に変換され、インストー ルプロセス中に VOS 製品 DVD に加えて使用されます。

### 始める前に

自動化スクリプトを実行するクライアントコンピュータにWinImage 8.5 をダウンロードし、イ ンストールします。<http://winimage.com/download.htm>

#### 手順

ステップ **1** 生成された応答ファイルをフォルダにコピーし、その名前をplatformConfig.xmlに変更します。

例:

CUCM\_PUB\_SideA\_platformConfig.xml を別のロケーションにコピーしたら、その名前を platformConfig.xml に変更します。

- ステップ **2** WinImage を起動し、**[**ファイル(**File**)**]** > **[**新規(**New**)**]** > **[1.44 MB]** の順に選択し、**[OK]** を クリックします。
- ステップ **3** *platformConfig.xml*をドラッグし、WinImage にドロップします。
- ステップ **4** ファイルを挿入するように求められたら、**[**はい(**Yes**)**]** をクリックします。
- ステップ **5 [**ファイル(**File**)**]** > **[**名前を付けて保存(**Save as**)**]** の順に選択します。
- ステップ **6 [**タイプとして保存(**Save astype**)**]**リストから、**[**仮想フロッピー画像(**Virtualfloppy image**)**]** を選択します。ファイルに *platformConfig.flp* という名前を付け、**[**保存(**Save**)**]** をクリックし ます。
- ステップ **7** vSphere インフラストラクチャ クライアントを開き、vCenter に接続します。VM が展開されて いるお客様の ESXi ホストに移動します。
- ステップ **8** [構成(Configuration)] タブに移動します。ストレージセクションにある [データストア (Datastore)] を右クリックし、**[**データストアを参照( **Browse Datastore**)**]** を選んだら、 <Product\_Node> という名前のフォルダを作成します。

例:

*CUCM\_PUB*。

ステップ **9** <Product\_Node> というフォルダに *platformConfig.flp* をアップロードします。

例:

*CUCM\_PUB*。

- ステップ **10** <Product\_Node> Virtual Machine(例:*CUCM\_PUB\_SideA*)に移動します。右クリックして、**[**設 定の編集(**Edit Settings**)**]** を選択します。
- ステップ **11** [ハードウェア(Hardware)]タブで、**[**フロッピードライブ**1**(**Floppydrive 1**)**]**をクリックし、 **[**データストアの既存のフロッピー画像を使用する(**UseTheExistingFloppy Image inDatastore**)**]** ラジオボタンを選択します。
- ステップ **12** データストアで、<Product\_Node> folder (例:*CUCM\_PUB*) から **platformConfig.flp** をマウン トし、**[OK]** をクリックします。
- ステップ **13** ネットワークアダプタとフロッピードライブに対して、デバイスのステータスが、**[**電源投入 時に接続(**Connect at Power On**)**]** になっていることを確認し、**[OK]** をクリックします。

I